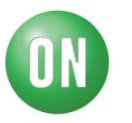

## Test Procedure for the FUSB301 Evaluation Board

Required Equipment:

- FUSB301 EVB
- USB Type-A to USB micro-B cable
- USB Type-C<sup>TM</sup> to HDMI dongle
- FUSB301 EVB GUI
- 1. Start the FUSB301 GUI on the PC being used.
- 2. Connect the FUSB301 EVB to the PC using the USB Type-A to USB micro-B cable.

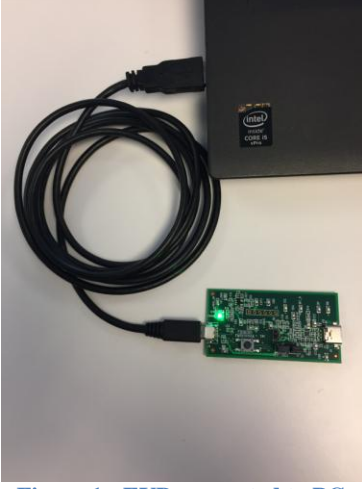

**Figure 1 - EVB connected to PC**

3. Make sure the EVB is connected and communicating with the GUI as indicated in the status bar on the bottom of the GUI.

<span id="page-0-0"></span>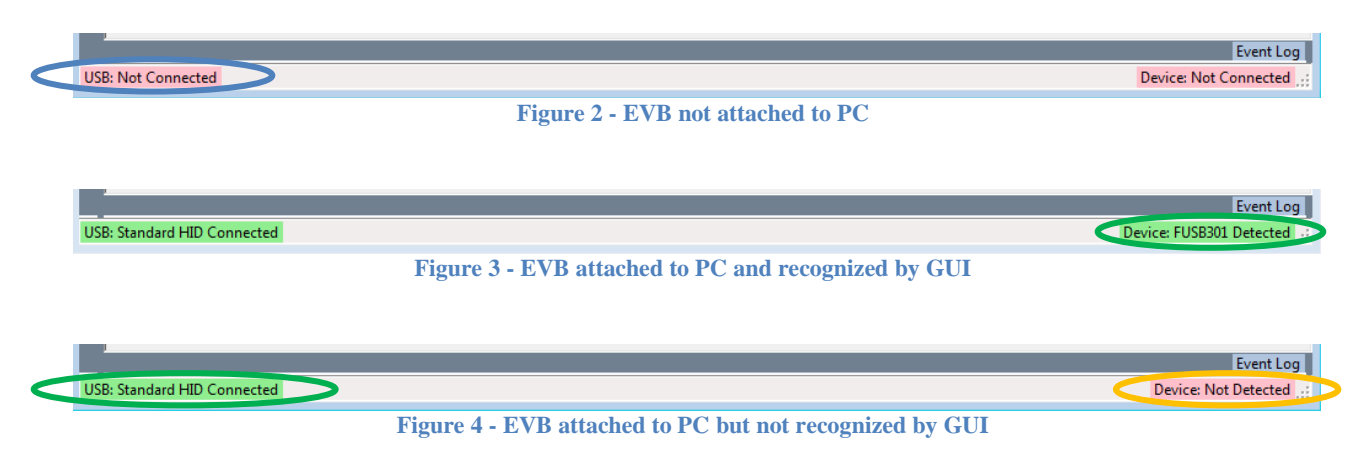

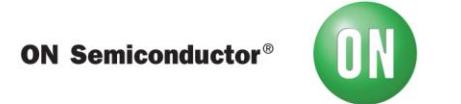

If the GUI is not recognizing the EVB, as in [Figure 4,](#page-0-0) then click on the Scan button shown in [Figure 5.](#page-1-0)

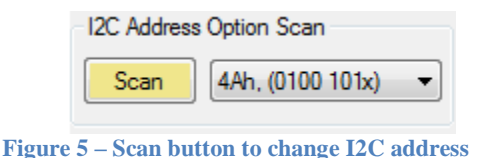

- <span id="page-1-0"></span>4. Test procedure:
	- a. Verify that the EVB is attached and communicating with the GUI.
	- b. Click the Read General button in the General Control tab to update the Modes  $(0x02)$  status.
	- c. Click the DRP + ACC mode and then click Write General to update the EVB.
	- d. Click the Clear INTMASK button so the EVB will report interrupts.
	- e. Connect the HDMI dongle to the EVB.
	- f. Verify that the EVB shows a connection to a SINK.
	- g. Verify that the Cable CC is through either CC1 or CC2.
	- h. Disconnect, flip, and re-connect the dongle.
	- i. Verify that the Cable CC has swapped from the previous CC reported.

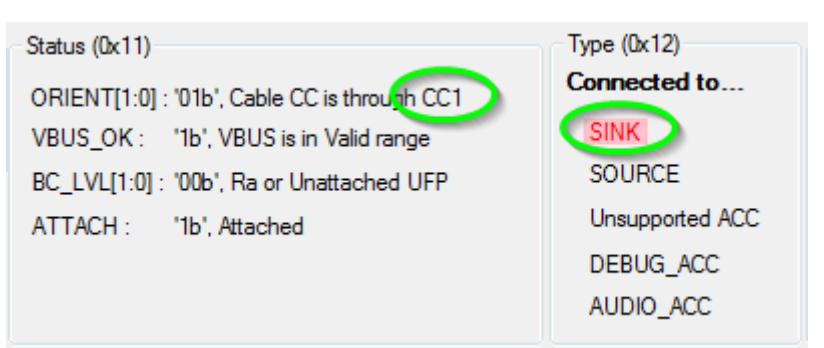

**Figure 6 – CC termination after initial attach**

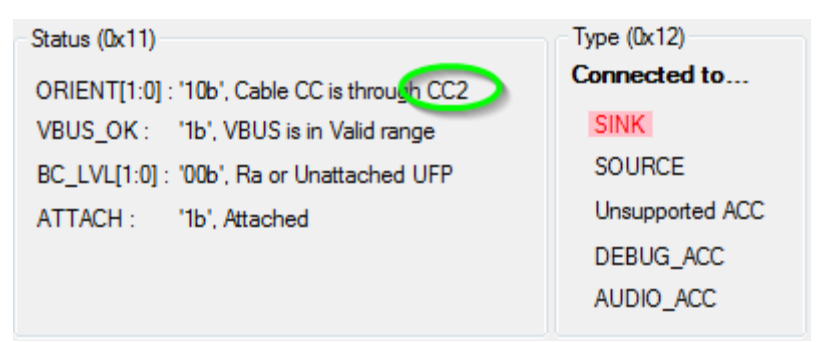

**Figure 7 - CC termination after flip**